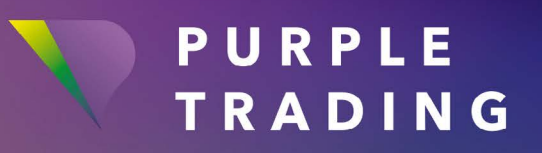

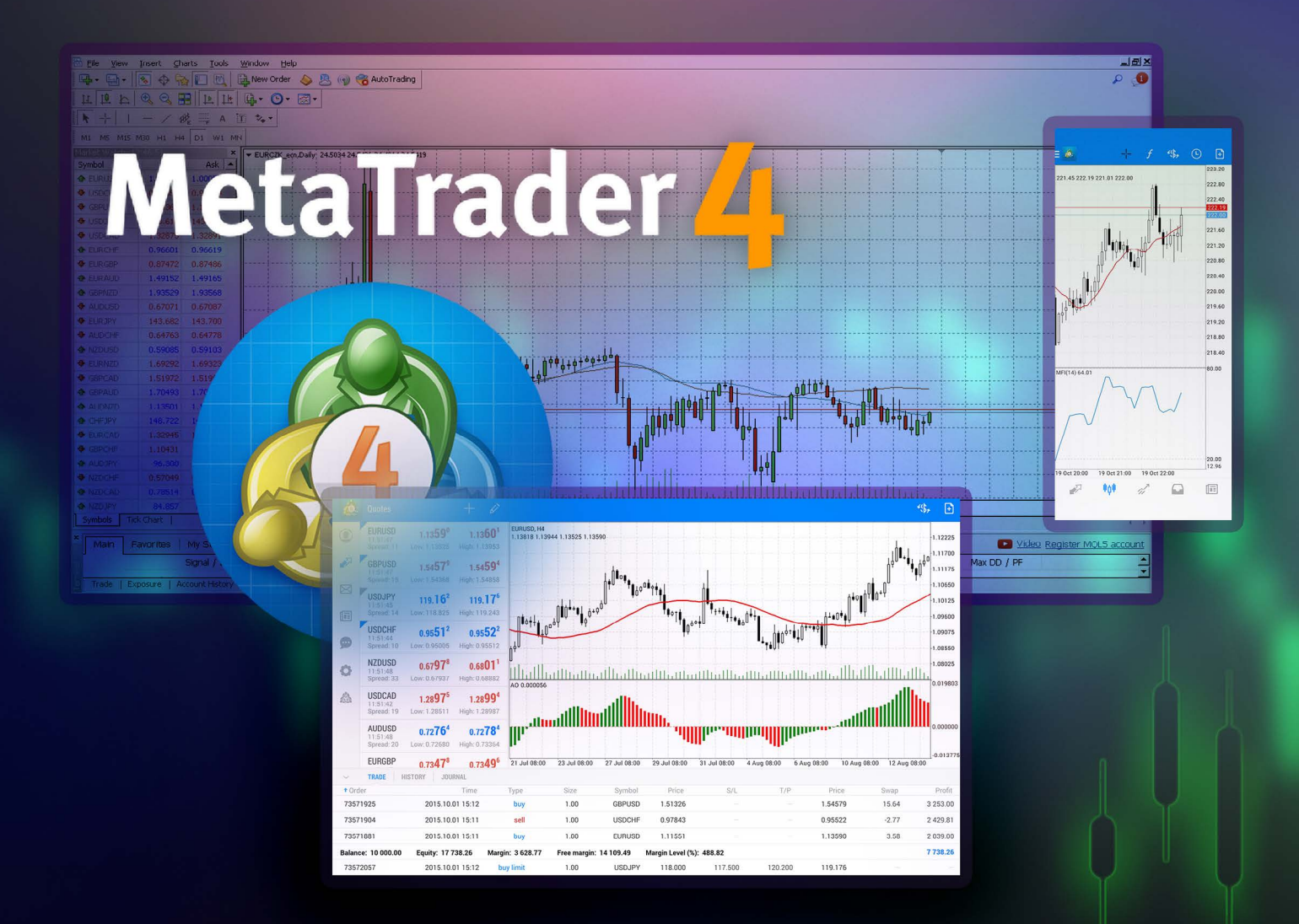

# KONFIGUROWANIE PLATFORMY transakcyjnej MetaTrader 4

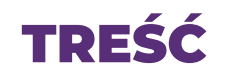

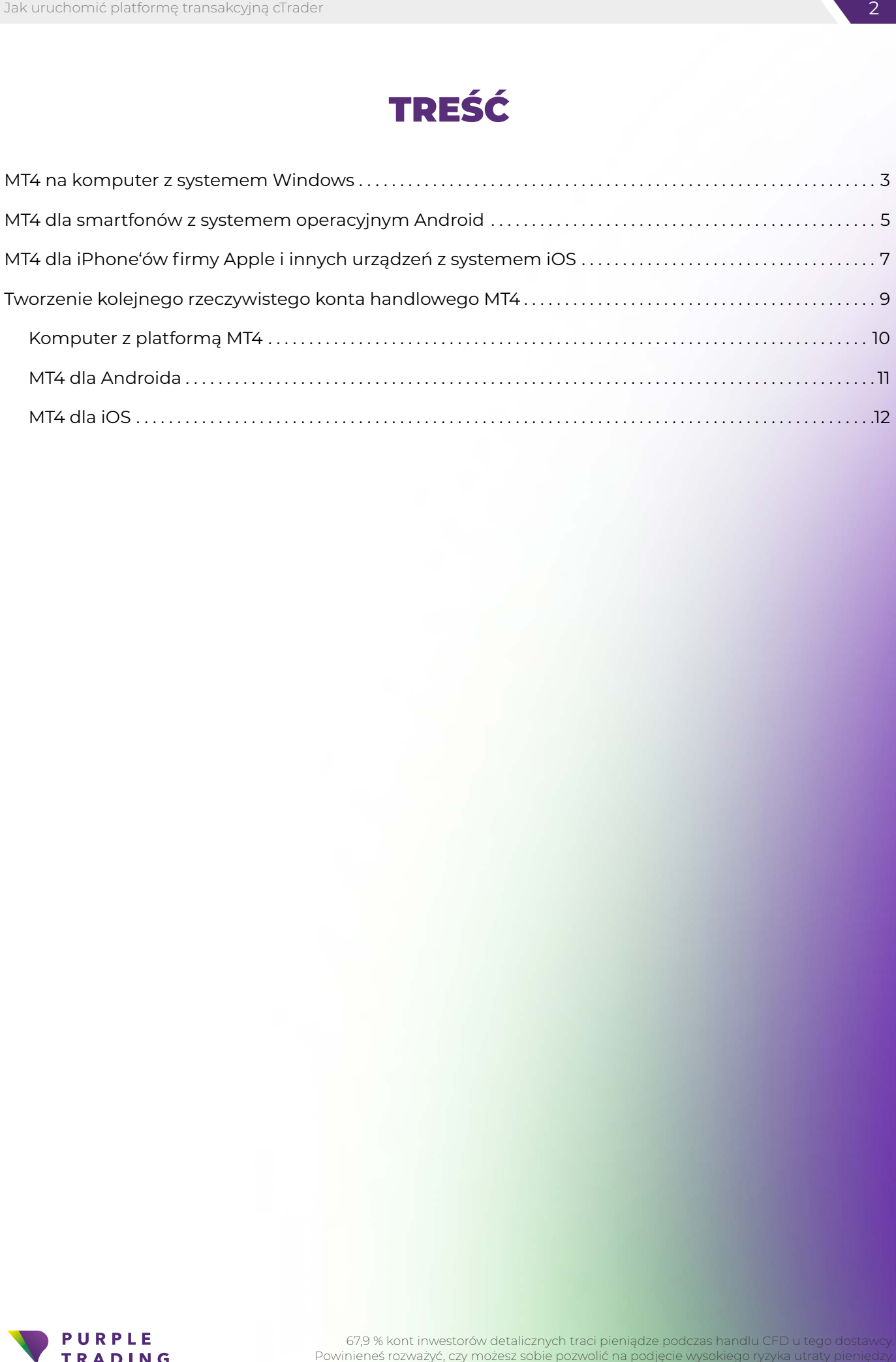

### <span id="page-2-0"></span>MT4 na komputer z systemem Windows

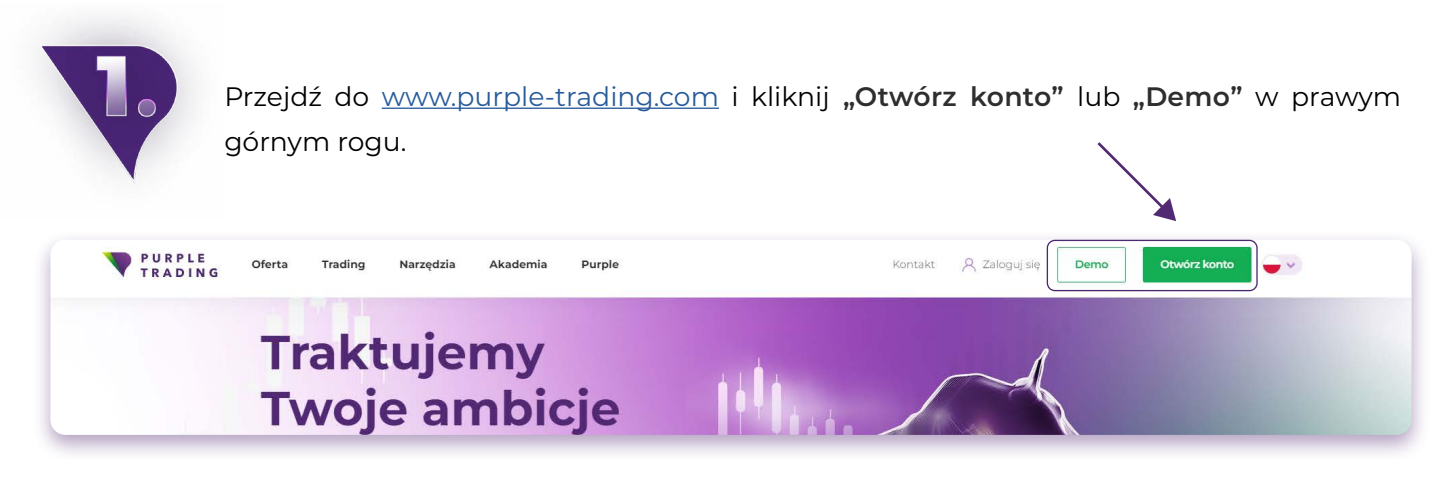

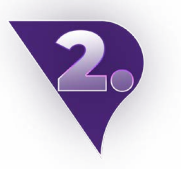

**a** Wypełnij [formularz rejestracyjny](https://www.purple-trading.com/start/individual/?lng=pl&ib=8963&utm_source=manual&utm_medium=mt4-pl) **b** i załącz skany wymaganych dokumentów. Rozpatrzymy Twoją aplikację w ciągu 1 dnia roboczego.

**b** Wypełnij [formularz demo](https://www.purple-trading.com/start/demo/?step=1-demo-pl&ib=8965&utm_source=manual&utm_medium=mt4-pl) i wybierz opcję platformy MT4.

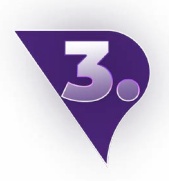

Po przetworzeniu rejestracji wyślemy Ci e-mail potwierdzający otwarcie nowego konta handlowego oraz [link do pobrania platformy.](https://www.purple-trading.com/pl/metatrader-4/?utm_source=manual&utm_medium=mt4-pl)

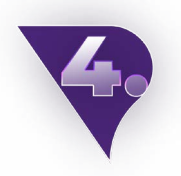

Pobierz i zainstaluj platformę MT4, a następnie otwórz ją.

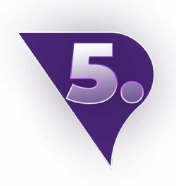

Na górnym pasku kliknij sekcję "Plik" i wybierz "Zaloguj się do konta handlowego".

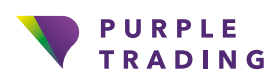

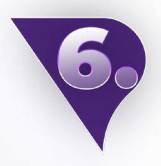

Dane do logowania znajdziesz w e-mailu potwierdzającym (patrz punkt 3).

- Serwerem dla rachunku rzeczywistego jest **PurpleTrading-04Live** (lub zamiast tego możesz użyć tego adresu IP: 185.97.161.82:443).
- Serwerem konta demo jest **PurpleTrading-01Demo** (lub możesz użyć tego adresu IP zamiast serwera: 185.97.161.236:443).

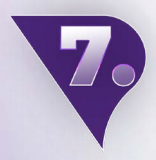

Po zalogowaniu się na platformę MT4 kliknij prawym przyciskiem myszy pole "Market Watch" po lewej stronie platformy i wybierz "Pokaż wszystko". To tyle, wszystkie dostępne symbole handlowe są teraz widoczne, a wszystko, co musisz zrobić, to wybrać swój instrument i rozpocząć handel.

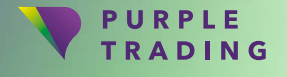

## <span id="page-4-0"></span>MT4 dla smartfonów z systemem operacyjnym Android

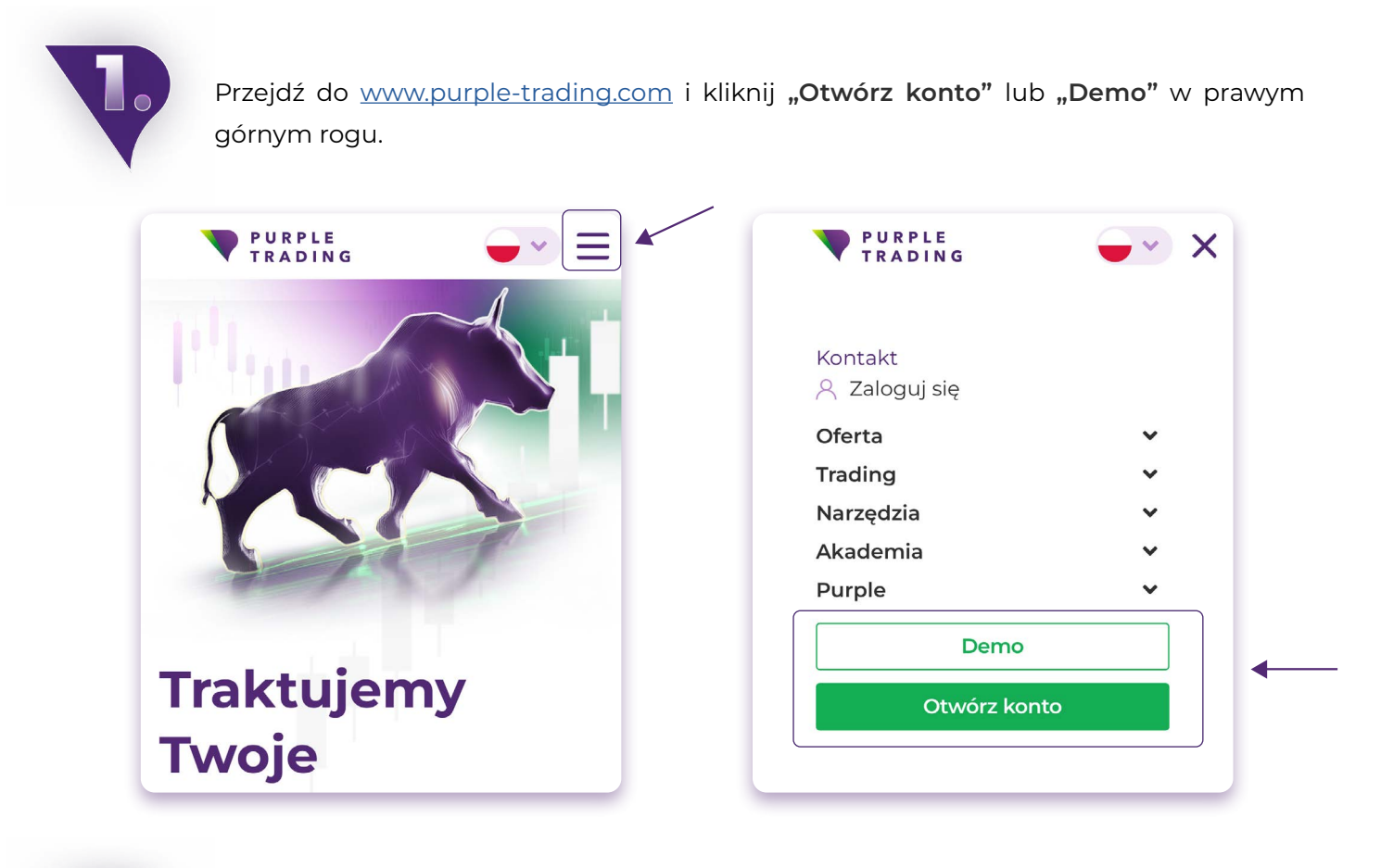

**a** Wypełnij [formularz rejestracyjny](https://www.purple-trading.com/start/individual/?lng=pl&ib=8963&utm_source=manual&utm_medium=mt4-pl) **b** i załącz skany wymaganych dokumentów. Rozpatrzymy Twoją aplikację w ciągu 1 dnia roboczego.

**b** Wypełnij [formularz demo](https://www.purple-trading.com/start/demo/?step=1-demo-pl&ib=8965&utm_source=manual&utm_medium=mt4-pl) i wybierz opcję platformy MT4.

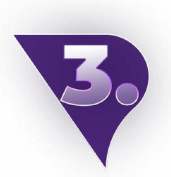

Po przetworzeniu rejestracji wyślemy Ci e-mail potwierdzający otwarcie nowego konta handlowego oraz [link do pobrania platformy.](https://www.purple-trading.com/pl/metatrader-4/?utm_source=manual&utm_medium=mt4-pl)

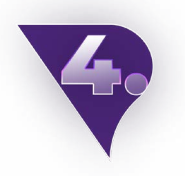

Otwórz pobraną aplikację MT4.

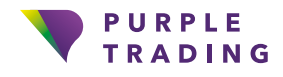

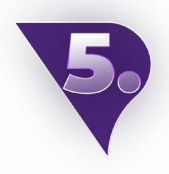

Kliknij w ustawienia (3 poziome kreski w lewym górnym rogu) **→ "Zarządzaj kontami" → "+" → "Zaloguj się do istniejącego konta".**

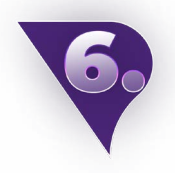

W pasku wyszukiwania wybierz serwer **PurpleTrading-01Demo** dla konta demo lub **PurpleTrading-04Live** dla konta rzeczywistego. Login i hasło można znaleźć w powitalnym e-mailu (wspomnianym w trzecim kroku).

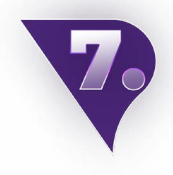

Po zalogowaniu kliknij "Rynki" → "+" w prawym górnym rogu → Tutaj możesz dodać symbole handlowe z odpowiednim rozszerzeniem **\_stp** lub **\_ecn**, w zależności od wybranego typu konta. I to tyle, wszystkie dostępne symbole handlowe są teraz widoczne. Po prostu wybierz ten instrument, który najbardziej Ci odpowiada i zacznij handlować.

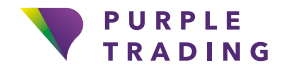

### <span id="page-6-0"></span>MT4 dla iPhone'ów firmy Apple i innych urządzeń z systemem iOS

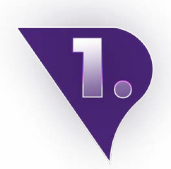

Przejdź do [www.purple-trading.com](https://www.purple-trading.com/pl/?utm_source=manual&utm_medium=mt4-pl) i kliknij "Otwórz konto" lub "Demo" w prawym górnym rogu.

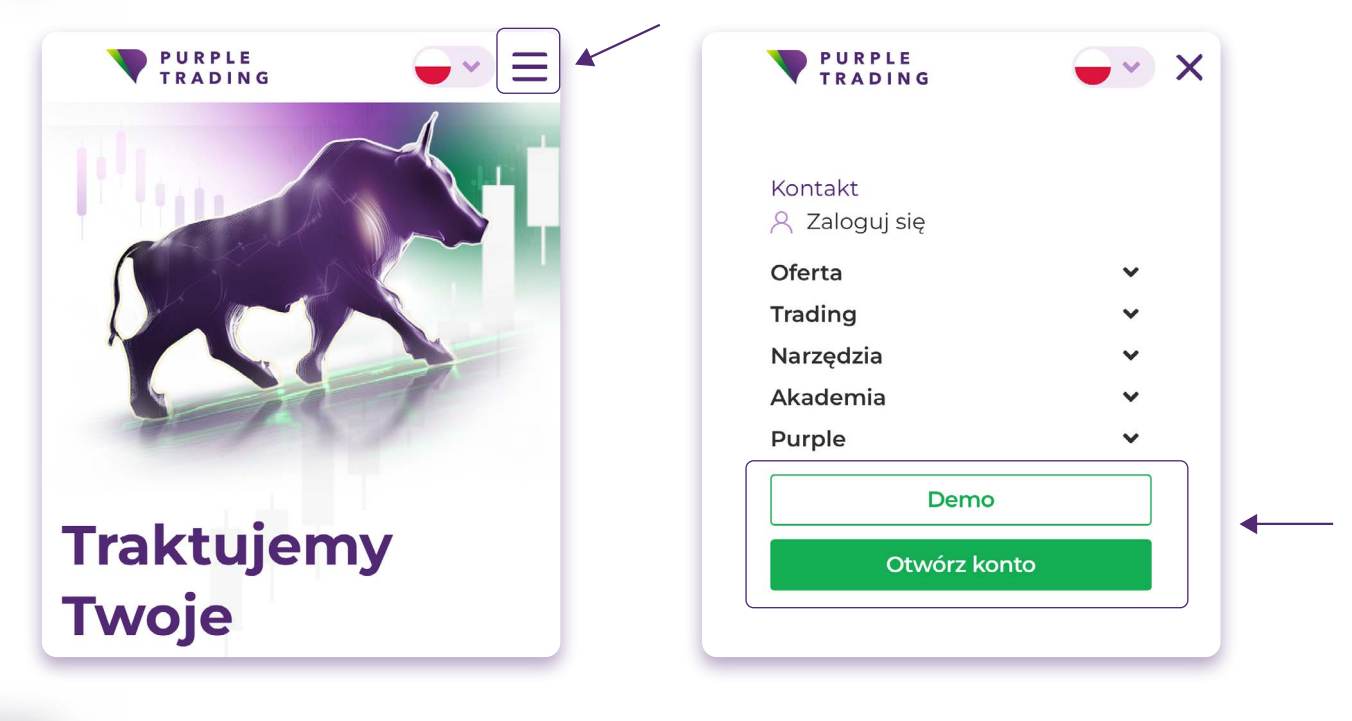

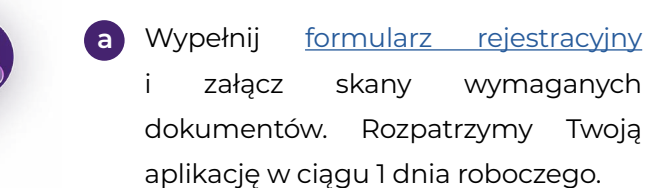

Wypełnij [formularz demo](https://www.purple-trading.com/start/demo/?step=1-demo-pl&ib=8965&utm_source=manual&utm_medium=mt4-pl) i wybierz opcję platformy MT4.

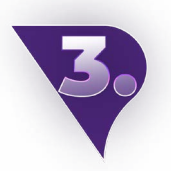

Po przetworzeniu rejestracji wyślemy Ci e-mail potwierdzający otwarcie nowego konta handlowego oraz [link do pobrania platformy.](https://www.purple-trading.com/pl/metatrader-4/?utm_source=manual&utm_medium=mt4-pl)

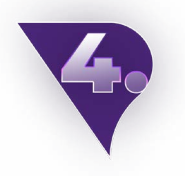

Otwórz pobraną aplikację MT4.

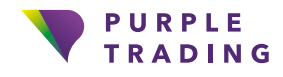

7

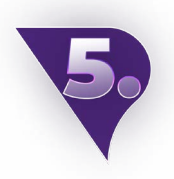

Kliknij **Ustawienia → Nowe konto → Zaloguj się do istniejącego konta.**

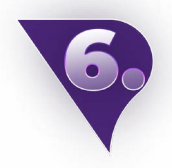

W pasku wyszukiwania wybierz serwer **PurpleTrading-01Demo** dla konta demo lub **PurpleTrading-04Live** dla konta rzeczywistego. Login i hasło można znaleźć w powitalnym e-mailu (wspomnianym w trzecim kroku).

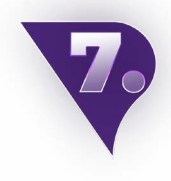

Po zalogowaniu kliknij sekcję "Rynki" → "+" w prawym górnym rogu, aby dodać symbole instrumentów, którymi chcesz handlować. Na przykład otwórz "ECN Forex", a następnie kliknij zielony symbol "+", aby wyświetlić wybrane instrumenty w menu. I to wszystko, wszystkie dostępne symbole handlowe są teraz widoczne. Po prostu wybierz ten, który najbardziej Ci odpowiada i zacznij handlować.

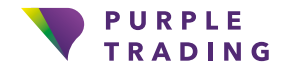

### <span id="page-8-0"></span>Tworzenie kolejnego rzeczywistego konta handlowego MT4

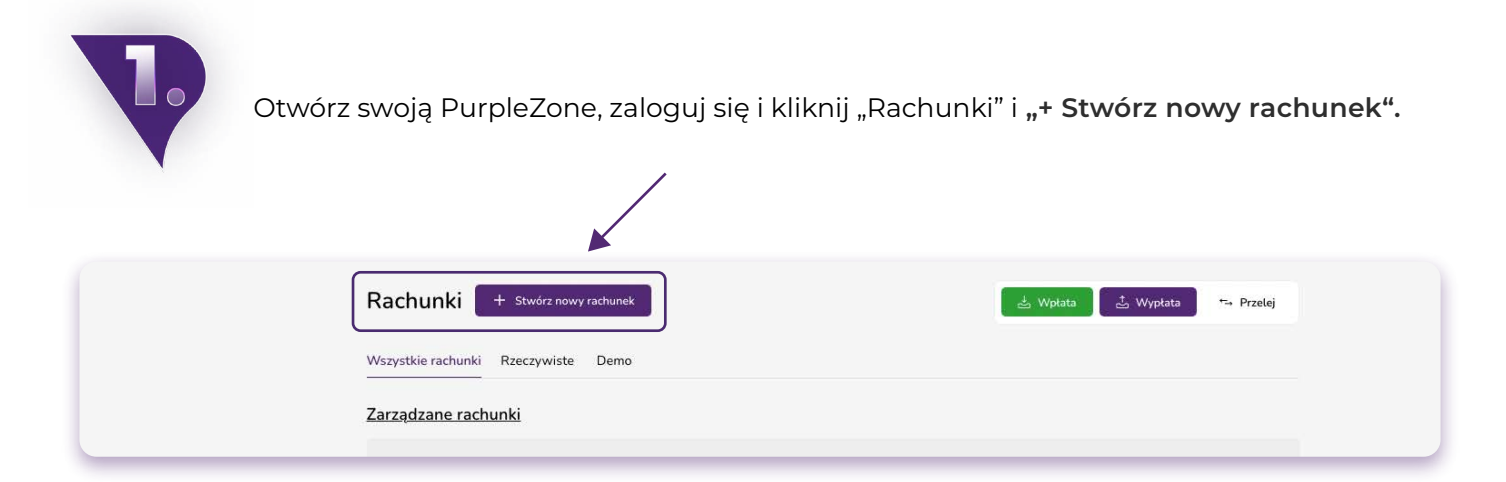

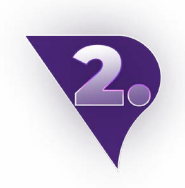

W polu "Platforma" wybierz MetaTrader4. Otworzymy Twoje nowe konto w ciągu 1 dnia roboczego. Po zatwierdzeniu wyślemy Ci wiadomość e-mail z danymi do logowania.

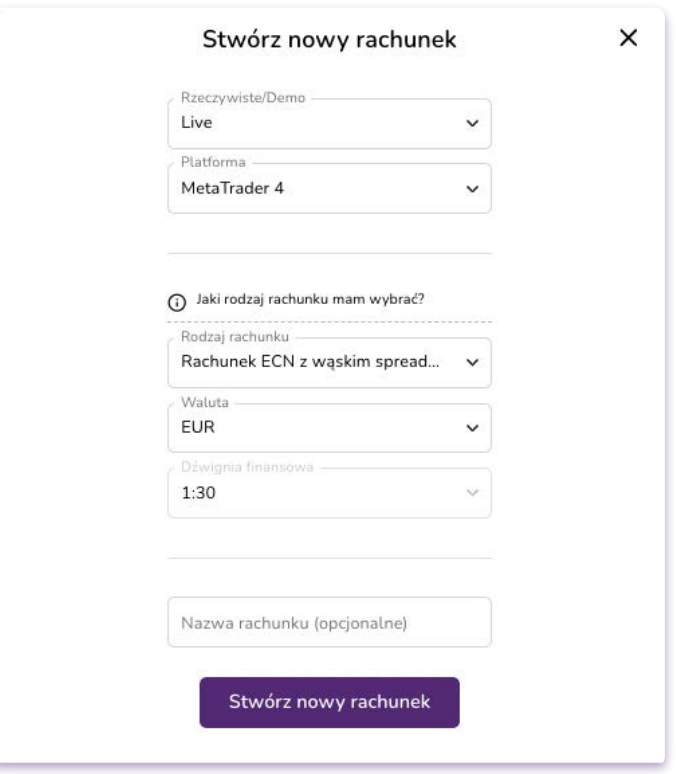

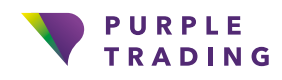

#### **Komputer z platformą MT4**

<span id="page-9-0"></span>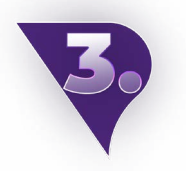

Otwórz platformę MT4.

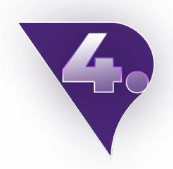

Na górnym pasku kliknij sekcję "Plik" i wybierz "Zaloguj się do konta handlowego".

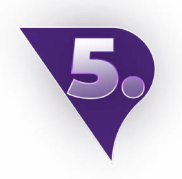

Dane do logowania znajdziesz w e-mailu potwierdzającym (patrz punkt 2 powyżej).

- Serwerem dla rachunku rzeczywistego jest **PurpleTrading-04Live** (lub zamiast tego możesz użyć tego adresu IP: 185.97.161.82:443).
- Serwerem konta demo jest **PurpleTrading-01Demo** (lub możesz użyć tego adresu IP zamiast serwera: 185.97.161.236:443).

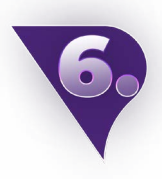

Po zalogowaniu się na platformę MT4, kliknij prawym przyciskiem myszy pole "Market Watch" po lewej stronie platformy i wybierz "Pokaż wszystko". To tyle, wszystkie dostępne symbole handlowe są widoczne, teraz wszystko, co musisz zrobić, to wybrać swój instrument i rozpocząć handel.

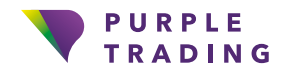

#### **MT4 dla Androida**

<span id="page-10-0"></span>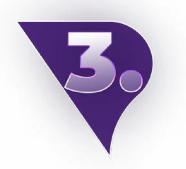

Otwórz pobraną aplikację MT4.

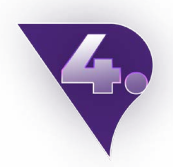

Kliknij w ustawienia (3 poziome kreski w lewym górnym rogu) **→ "Zarządzaj kontami" → "+" → "Zaloguj się do istniejącego konta".**

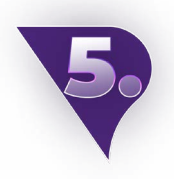

W pasku wyszukiwania wybierz serwer **PurpleTrading-01Demo** dla konta demo lub **PurpleTrading-04Live** dla konta rzeczywistego. Login i hasło znajdują się w wiadomości powitalnej (o której mowa w kroku drugim).

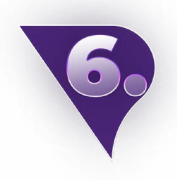

Po zalogowaniu kliknij "Rynki" → "+" w prawym górnym rogu → Tutaj możesz dodać symbole handlowe z odpowiednim rozszerzeniem **\_stp** lub **\_ecn,** w zależności od wybranego typu konta. I to tyle, wszystkie dostępne symbole handlowe są teraz widoczne. Po prostu wybierz ten instrument, który najbardziej Ci odpowiada i zacznij handlować.

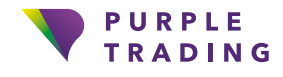

#### **MT4 dla iOS**

<span id="page-11-0"></span>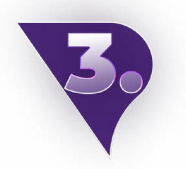

Otwórz pobraną aplikację MT4.

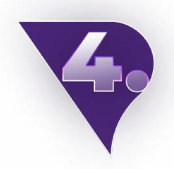

Kliknij **Ustawienia → Nowe konto → Zaloguj się do istniejącego konta**

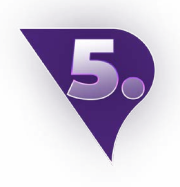

W pasku wyszukiwania wybierz serwer **PurpleTrading-01Demo** dla konta demo lub **PurpleTrading-04Live** dla konta rzeczywistego. Login i hasło można znaleźć w powitalnym e-mailu (wspomnianym w drugim kroku).

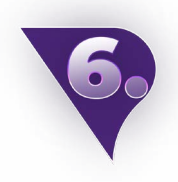

Po zalogowaniu kliknij sekcję "Rynki" → "+" w prawym górnym rogu, aby dodać symbole handlowe, którymi chcesz handlować. Na przykład otwórz "ECN Forex", a następnie kliknij zielony symbol "+", aby wyświetlić wybrane instrumenty w menu. I to tyle, wszystkie dostępne symbole handlowe są teraz widoczne. Po prostu wybierz ten istrument, który najbardziej Ci odpowiada i zacznij handlować.

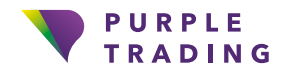

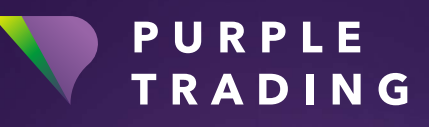

#### *Traktujemy twoje ambicje na poważenie*

[www.purple-trading.com](https://www.purple-trading.com/pl/?utm_source=manual&utm_medium=mt4-pl)

CFD są skomplikowanymi instrumentami i wiążą się z wysokim ryzykiem szybkiej utraty pieniędzy z powodu dźwigni finansowej.

67,9 % kont inwestorów detalicznych traci pieniądze podczas handlu CFD u tego dostawcy. Powinieneś rozważyć, czy możesz sobie pozwolić na podjęcie wysokiego ryzyka utraty pieniędzy. Handel walutami z depozytem zabezpieczającym wiąże się z wysokim poziomem ryzyka i może nie być odpowiedni dla wszystkich inwestorów.

Wysoka dźwignia finansowa może działać zarówno na Twoją niekorzyść, jak i na korzyść. Przed podjęciem decyzji o handlu walutami powinieneś dokładnie rozważyć swoje cele inwestycyjne, poziom doświadczenia i skłonność do ryzyka. Istnieje ryzyko, że poniesiesz stratę części lub całości swojej początkowej inwestycji, dlatego nie powinieneś inwestować pieniędzy, na których stratę nie możesz sobie pozwolić. Powinieneś być świadomy wszystkich zagrożeń związanych z handlem walutami i w razie jakichkolwiek wątpliwości zasięgnąć porady niezależnego doradcy finansowego.

Wszelkie opinie, wiadomości, badania, analizy, ceny i inne informacje zawarte w tym materiale są przedstawione jako ogólny komentarz rynkowy i nie stanowią porady inwestycyjnej. L.F. Investment Limited nie ponosi odpowiedzialności za jakiekolwiek straty lub szkody, w tym między innymi za utratę zysków, które mogą wynikać bezpośrednio lub pośrednio z wykorzystania takich informacji lub polegania na nich.

Purple Trading jest cypryjskim krajowym znakiem towarowym (nr 85981), krajowym znakiem towarowym Wielkiej Brytanii (nr UK00003696619) oraz znakiem towarowym Unii Europejskiej (nr 018332329) należącym i prowadzonym przez L.F. Investment Limited, 11, Louki Akrita, CY4044 Limassol, Cypr, licencjonowaną cypryjską firmę inwestycyjną regulowaną przez CySEC lic. nr 271/15.